# **ZOOM Tutorial**

## **Understanding & managing security and privacy issues**

**to ensure continuity of teaching** 

**and working from home**

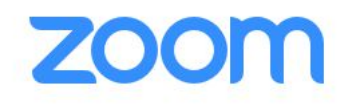

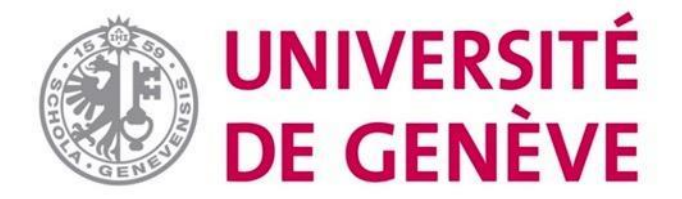

#### **In this tutorial, you will learn:**

- **• How to better understand and approach issues related to personal data on Zoom**
- **• How to increase security when scheduling a meeting or class on Zoom**
- **• How to guarantee safety during a course**
- **• Some good practices about privacy**

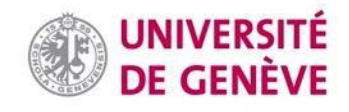

#### **Management of personal data**

Zoom is a US-based platform. It records and stores personal data and uses it once anonymized. A *[privacy policy](https://zoom.us/privacy)* applies.

Zoom is certified by the *Swiss-United States Personal Data Shield*  ([more information on this framework here](https://www.edoeb.admin.ch/edoeb/fr/home/protection-des-donnees/handel-und-wirtschaft/uebermittlung-ins-ausland/transmission-des-donnees-aux-etats-unis.html)).

Zoom does not have access to its users' Facebook data.

Zoom can be used without installing any application.

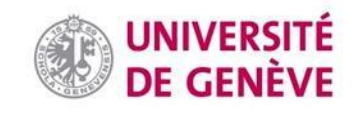

#### **Principles for a secure meeting**

- **• Do not share confidential information/documents on Zoom;**
- **• Do not share meeting links on social media (when more people have the link, it is more likely that someone could use it for bad purposes);**
- **• Make sure that the computer/tablet/smartphone used is secure (by updating regularly your OS, Zoom application, and antivirus software); and**
- **• Manage cookies: only accept necessary cookies.**

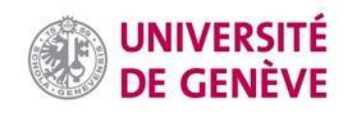

#### **How to increase security when scheduling a meeting (1/2)**

To protect meetings and webinars against trolls / hackers or unwanted content, you should set up **a password** (see next slide to learn how to do this)**.**

It is also possible to **exclude** non-UNIGE users, but this will prevent external contributors from participating.

**A key principle** is to ask participants to **never** share the link or the password of a Zoom meeting in a public forum (e.g., social media).

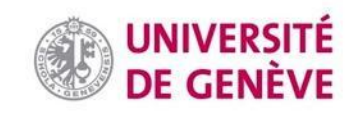

### **Security when scheduling a meeting (2/2)**

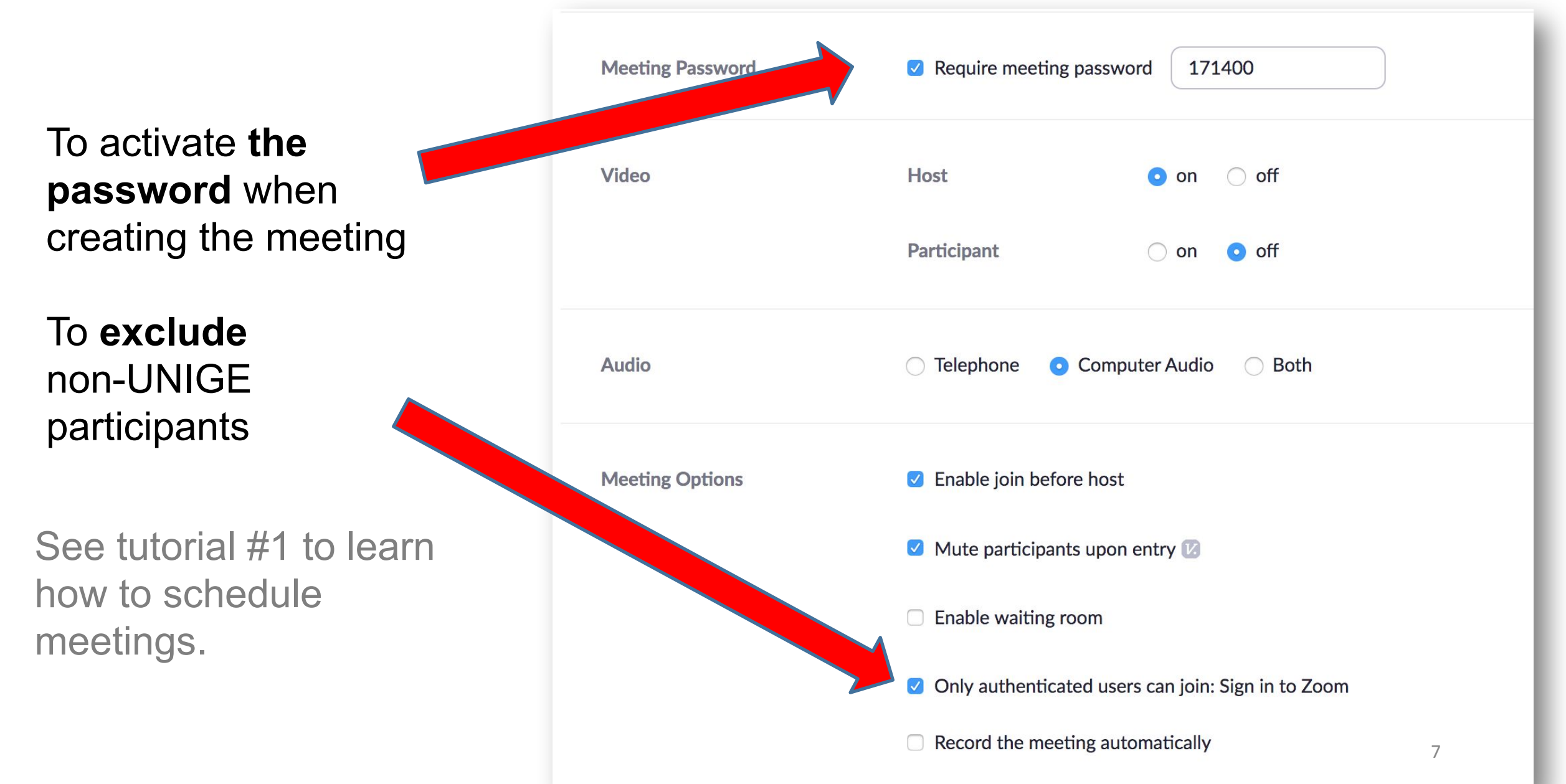

#### **How to guarantee security during a meeting (1/2)**

In case of inappropriate content appearing in a conversation, make sure that you immediately exclude those responsible (see next slide to learn how to do this).

Then inform [zoom@unige.ch](mailto:zoom@unige.ch).

If they are UNIGE users, write down their names so that awareness of good practices can be raised.

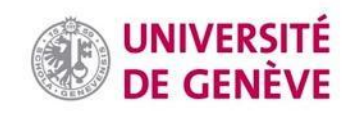

#### **How to guarantee security during a meeting (2/2)**

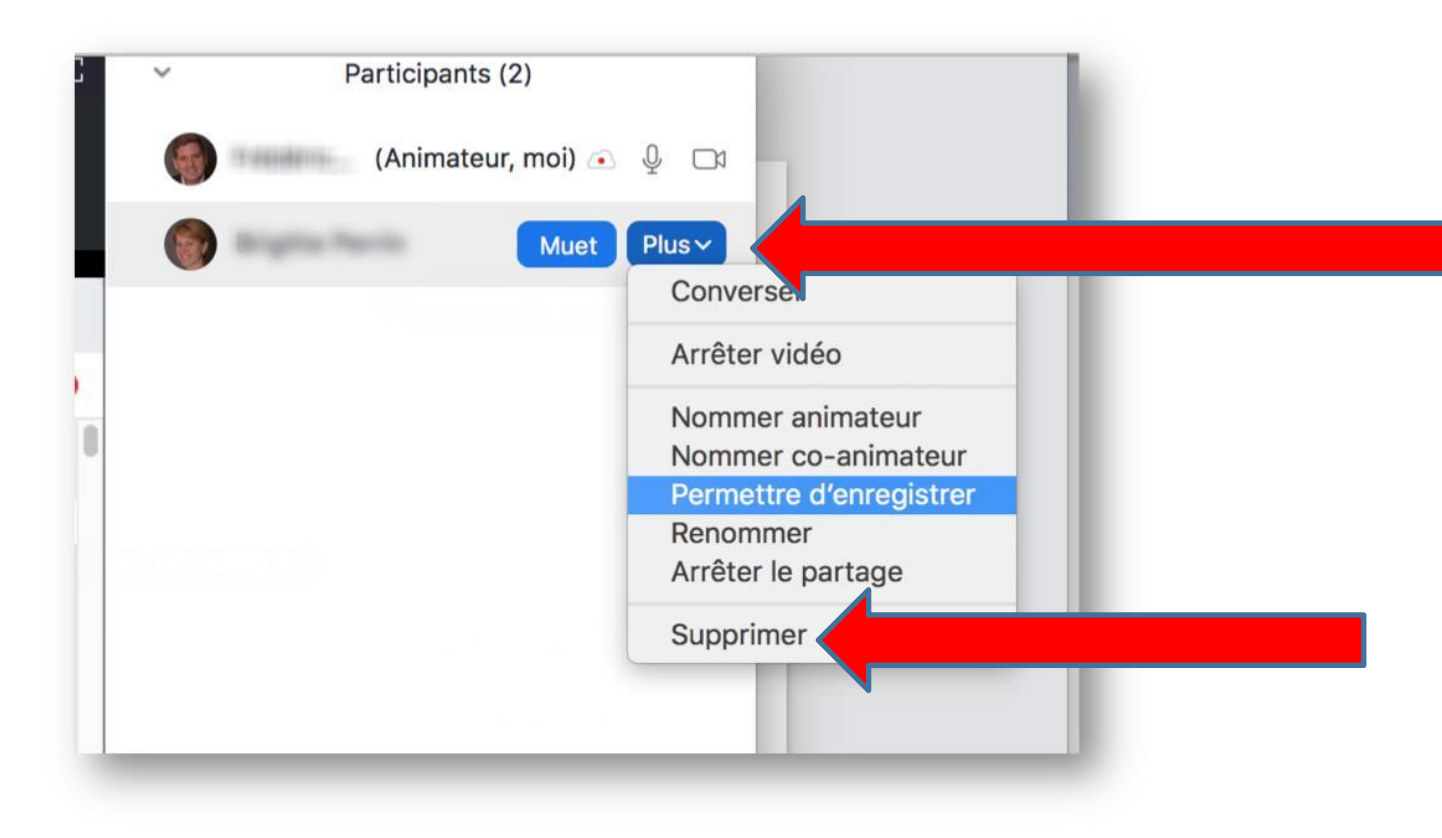

In the toolbar at the bottom of the screen, click on Participants.

A side window will appear. Next to the troublemaker, click More then Delete (Supprimer if in French).

**Warning**: excluded people are indefinitely banned: deleted participants cannot come back into the meeting.

## **Principles of privacy (1/2)**

It is strictly forbidden to record meetings on Zoom without the prior and explicit consent of their participants, neither locally nor in the cloud.

You can assume consent during semi-public teaching events (course, seminar, etc.) when participants know that the video will be available after the meeting has ended.

See tutorials 1 and 3 (on the dedicated page the UNIGE website) for more details on how to record a Zoom meeting. See the following slides in this tutorial to learn how to use advanced settings about recording confidentiality.

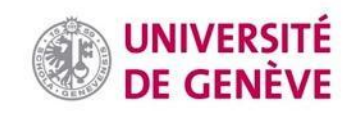

## **Principles of privacy (2/2) Host**

- When the host chooses to record the meeting, they must inform participants, and collect their consent as indicated by the privacy policy. A beep and a symbol appear when recording. The host must warn the participants and ask them to actively consent.
- When the host activates the attention tracker (which checks whether the meeting window remains active on participants' computer), they are also required to inform participants (as per privacy policy).
- Make sure to manage settings in your Zoom user account.

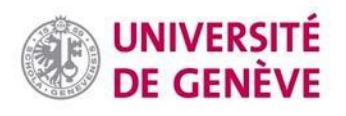

#### **Privacy: Settings (1/4)**

Meeting Recording Telephone

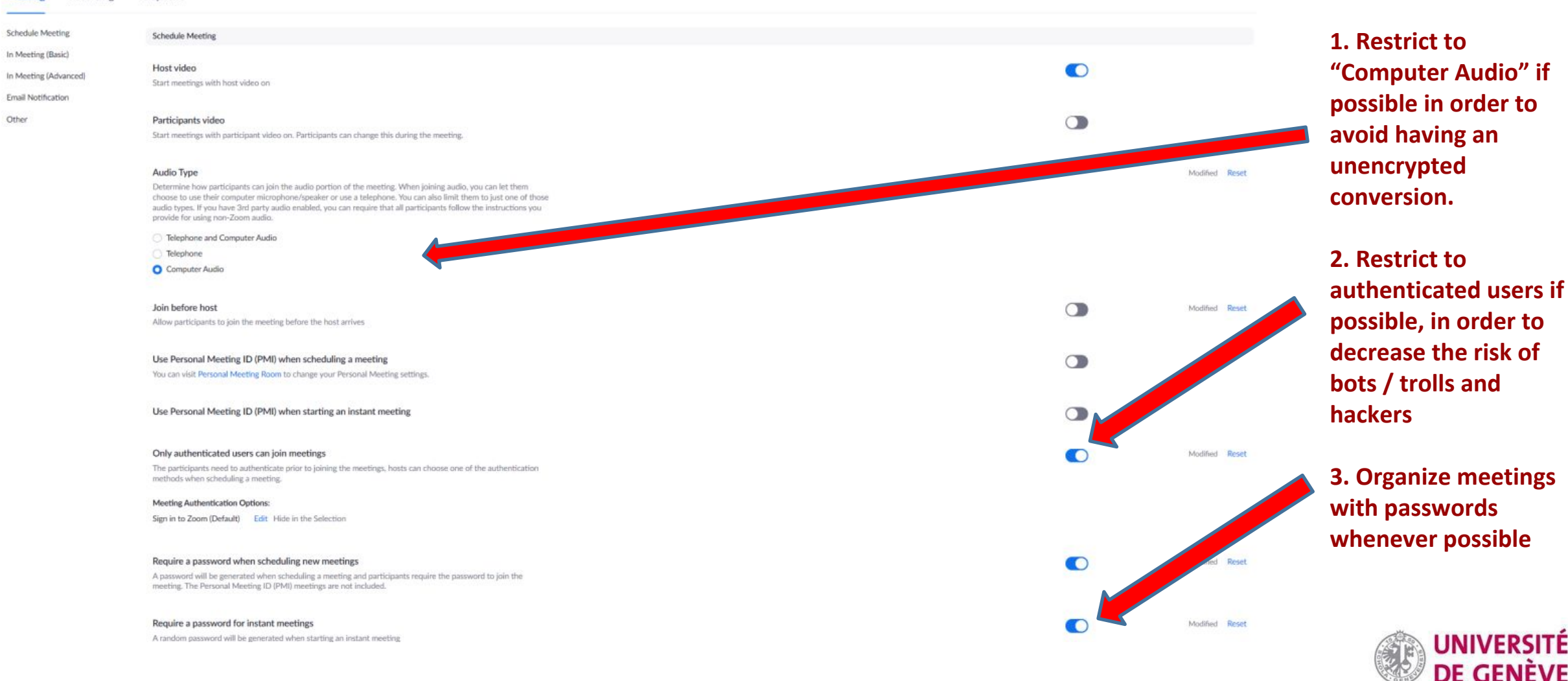

12

#### **Privacy: Settings (2/4)**

#### In Meeting (Basic)

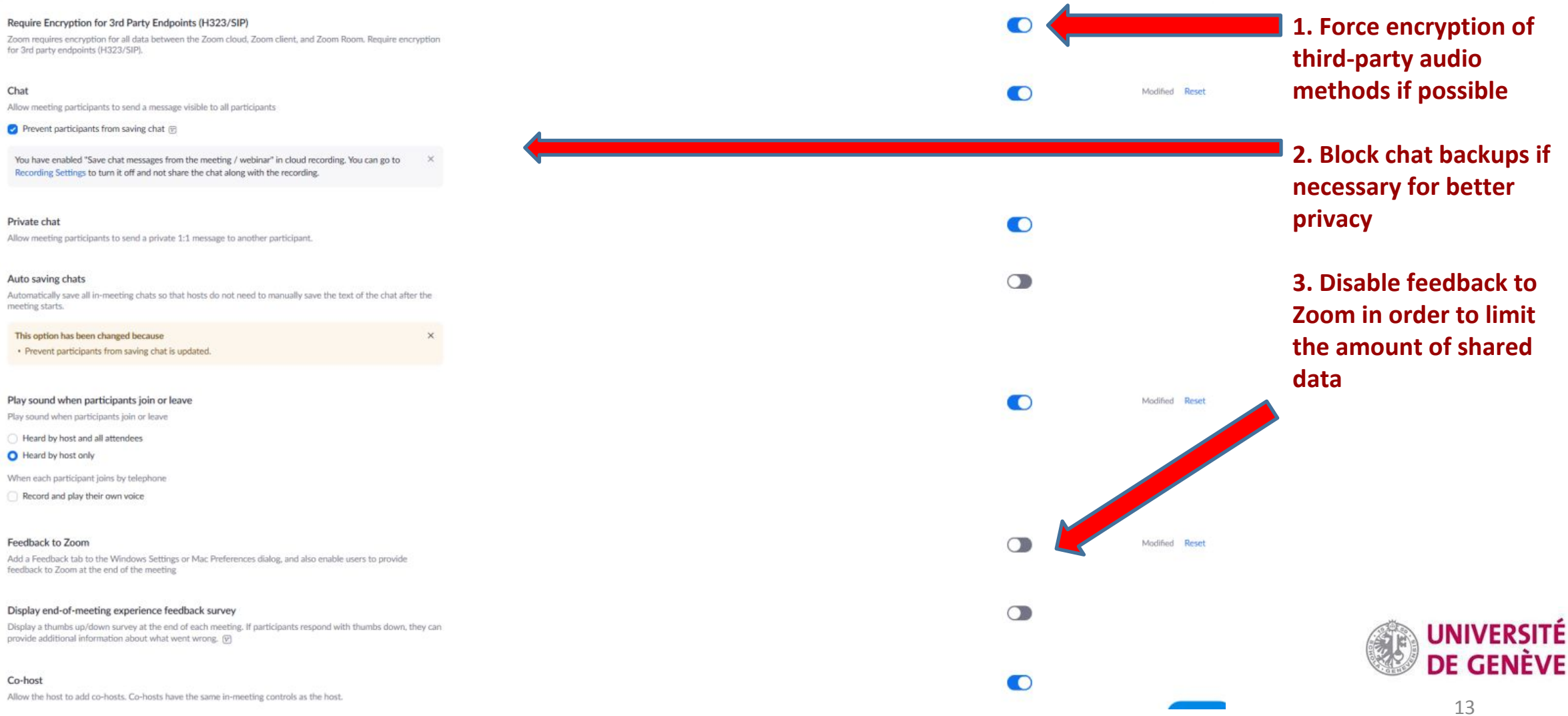

#### **Privacy: Settings (3/4)**

To ask participants for their consent, or to manage who will have access to the recordings, go to Settings then Recording. See next slide.

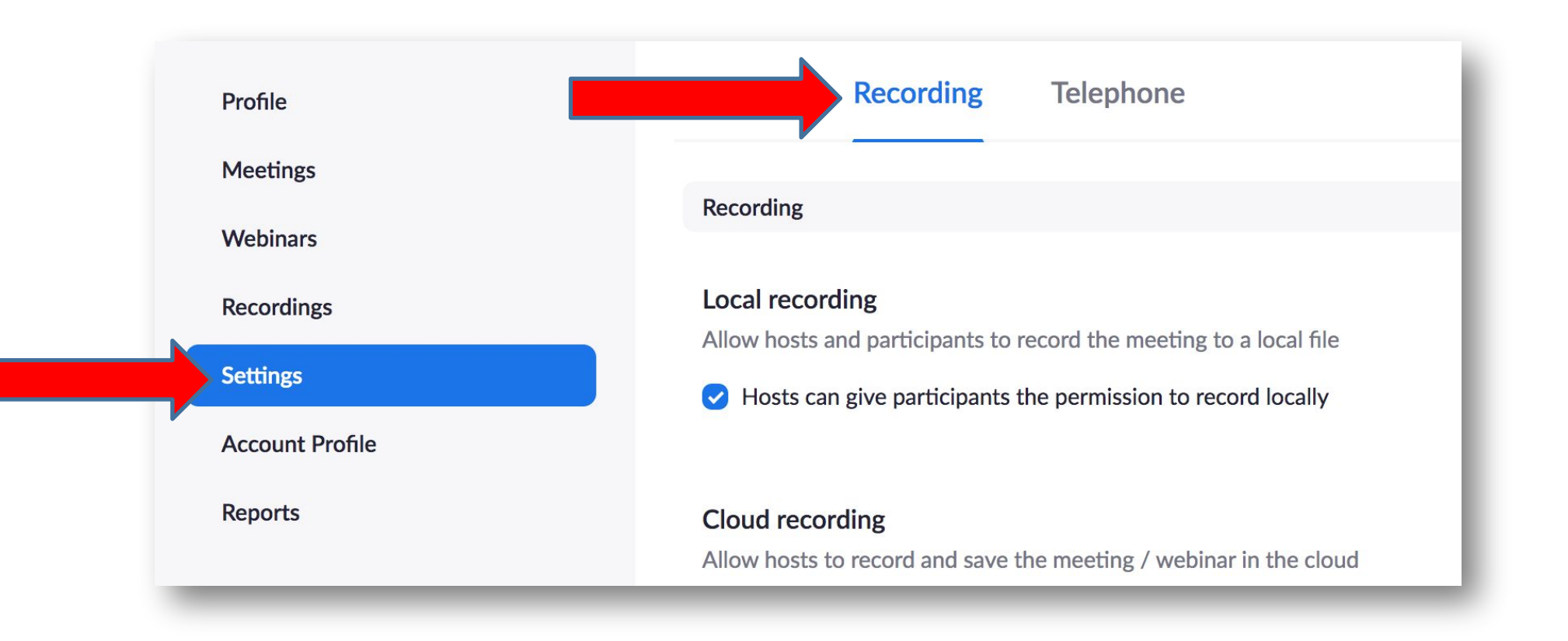

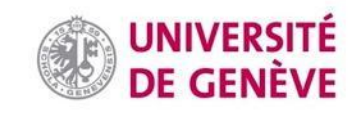

## **Privacy (4/4)**

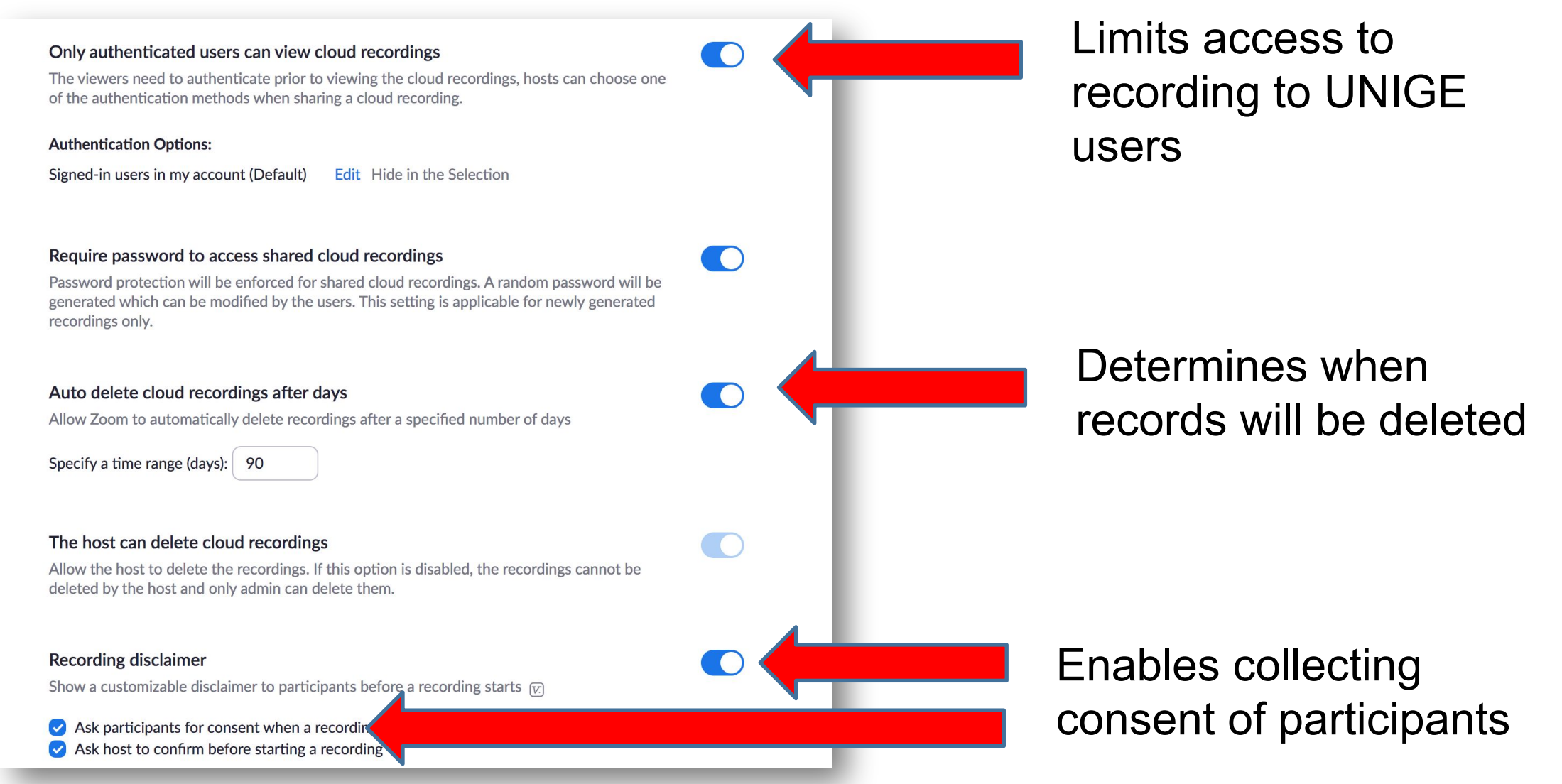

## **Privacy and GDPR (1/2)**

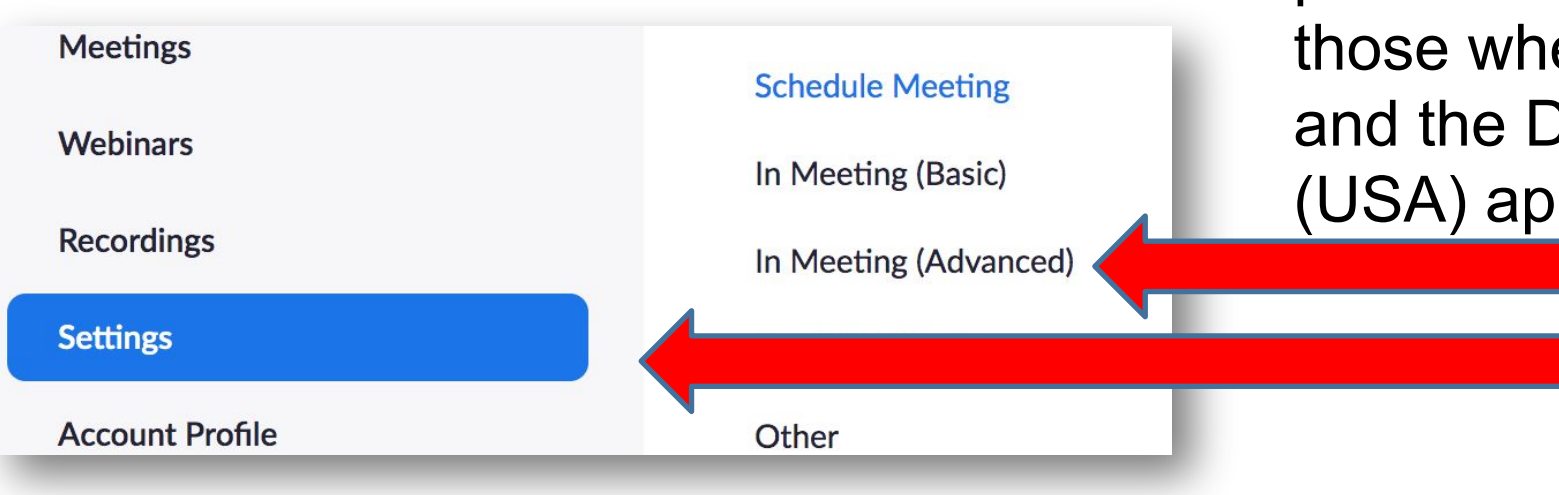

To modify these geographical settings, click Settings, then in Zoom allows you to limit the geographical area where the data is processed. It is therefore possible to limit these areas to those where the GDPR (Europe) and the Data Protection Shield (USA) apply.

Meeting (advanced)

### **Privacy and GDPR (2/2)**

#### In Meeting (Advanced)

**Email Notification** 

Other

#### Select data center regions for meetings/webinars hosted by your account

Include all data center regions to provide the best experience for participants joining from all regions. Opting out of data center regions may limit CRC, Dial-in, Call Me, and Invite by Phone options for participants joining from those regions.

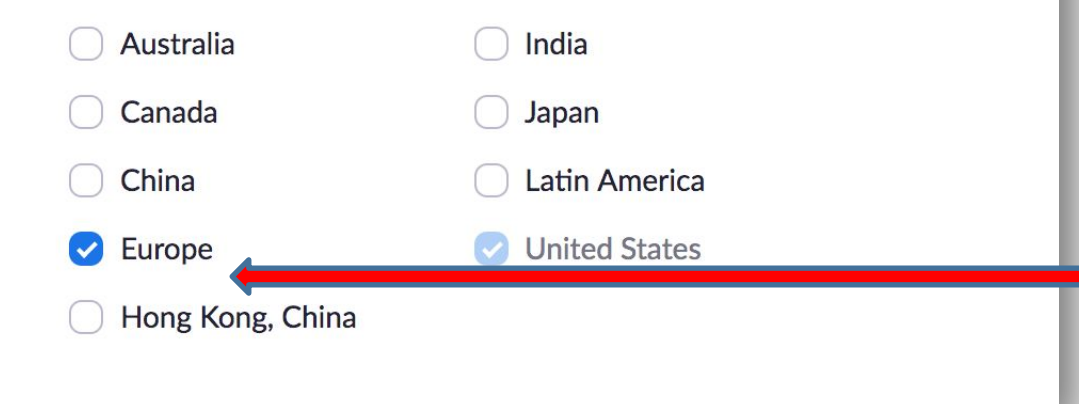

 $\left( \begin{array}{c} \end{array} \right)$ 

Restrict data processing to Europe (in addition to Zoom servers in the United States)

#### **When in doubt**

Contact [zoom@unige.ch](mailto:zoom@unige.ch)

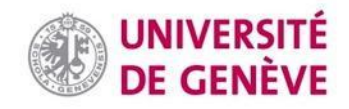

#### **You have learned the basics of security and privacy on Zoom!**

*Other tutorials are available on our dedicated page.* 

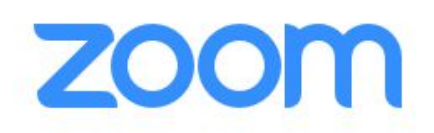

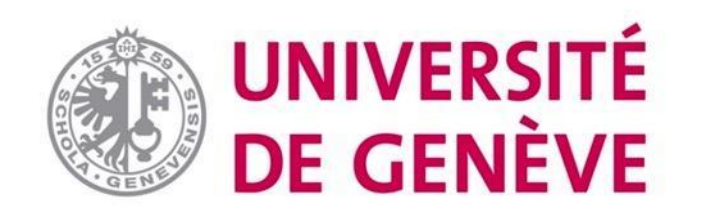